## capítulo **Polígonos** 5

Nesse texto abordamos a construção de polígonos com a utilização do mouse e por meio da digitação de comandos na *Entrada*.

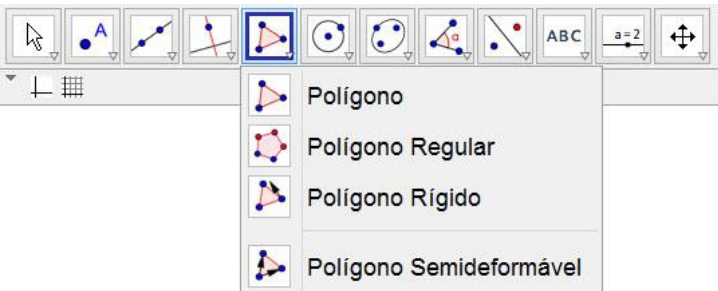

## **POLÍGONOS**

A ferramenta *Polígono* possibilita construir polígonos a partir de pontos já construídos na *Janela de Visualização* ou mesmo a partir de pontos criados no momento do uso da ferramenta. Assim, para construir um polígono basta clicar na ferramenta *Polígono* e clicar em pontos a sua escolha na *Janela de Visualização*. A construção deve ser finalizada clicando novamente no ponto em que a construção foi iniciada.

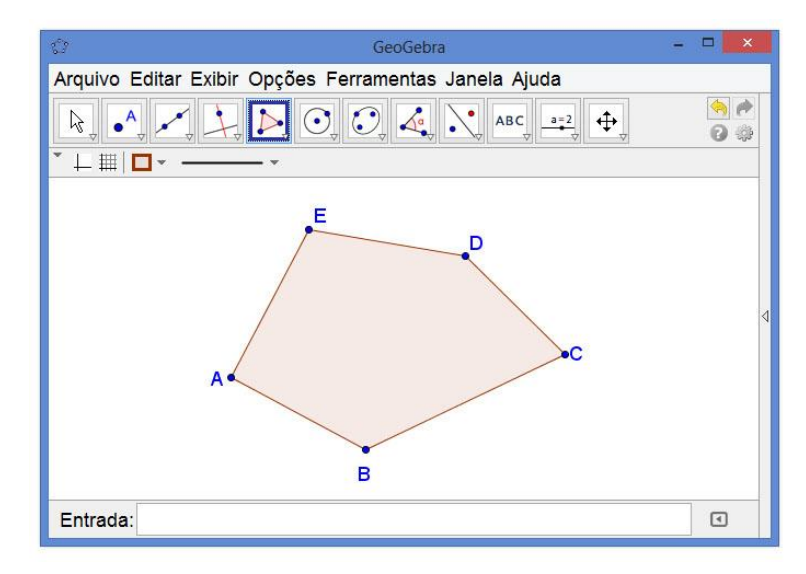

É possível ainda construir um polígono digitando comandos na *Entrada*. Para isso, utiliza-se uma das seguintes sintaxes:

*Polígono[ <Ponto>, ..., <Ponto>]* 

Esse comando constrói um polígono a partir de um conjunto de pontos específicos, por exemplo, Polígono $(0,0)$ ,  $(2,3)$ ,  $(1,5)$ ] constrói um polígono de vértices  $(0,0)$ ,  $(2,3)$  e  $(1,5)$  que são os parâmetros do comando. Supondo que os pontos  $A = (0,0)$ , B= $(2,3)$  e C= $(1,5)$  estivessem construídos no GeoGebra. Nesse caso, digitando Polígono[A, B, C] na Entrada obtemos o mesmo resultado descrito anteriormente.

*Polígono[ <Lista de Pontos> ]*

Com essa sintaxe é possível construir um polígono a partir de uma lista de pontos. Assim, dada uma lista de pontos L = {(0,0), (2,3), (1,5)}, basta digitar Polígono [L] na Entrada para obter um polígono.

## **POLÍGONO REGULAR**

Com a ferramenta *Polígono Regular* obtemos polígonos a partir de dois pontos e de um número natural que indica a quantidade de lados ou vértices. Para construir um polígono regular basta clicar em *Polígono Regular*, escolher dois pontos e, em seguida, o GeoGebra carrega uma janela em que deve-se digitar um número ou o nome de uma variável que representa a quantidade de vértices.

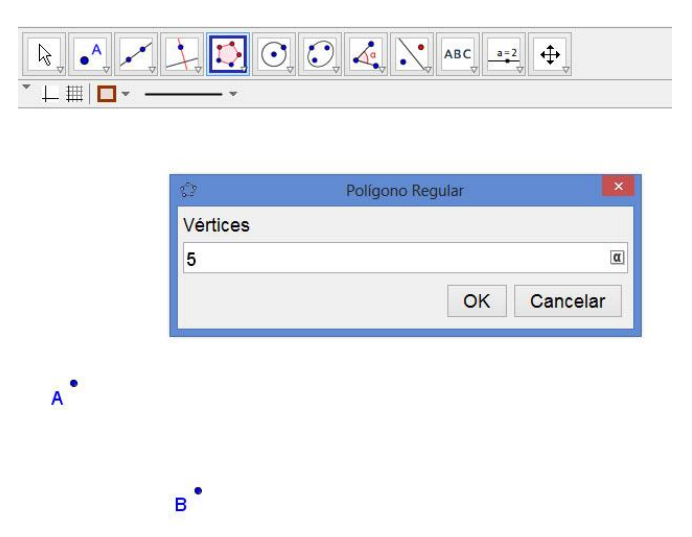

Após digitar o número de vértices, ou a variável, clicando-se em OK obtém-se um polígono regular.

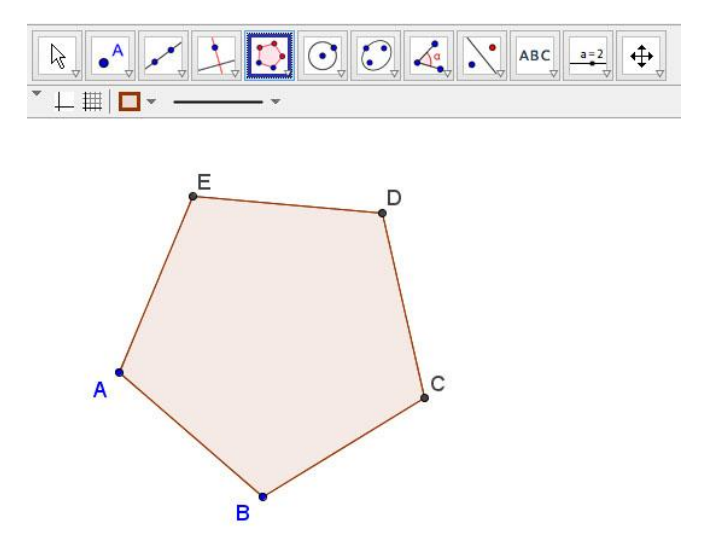

O mesmo resultado pode ser obtido usando a seguinte sintaxe na *Entrada*:

*Polígono[ <Ponto>, <Ponto>, <Número de Vértices>]*

## **POLÍGONOS RÍGIDOS**

O GeoGebra possui uma ferramenta com a qual é possível construir polígonos não deformáveis, ou seja, polígonos cuja forma não é afetada ao movimentar um vértice ou um lado. Essa ferramenta é chamada *Polígono Rígido*. Clicando na ferramenta *Polígono Rígido* podemos construir um polígono de cinco lados conforme exibido abaixo.

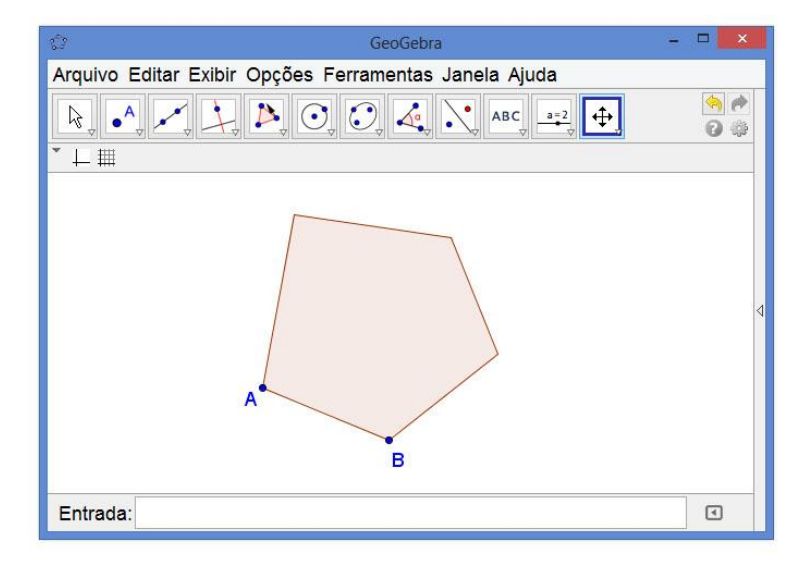

Como podemos observar o GeoGebra retornou apenas os dois primeiros pontos clicados, A e B, e um polígono rígido. Nesse caso se movermos o ponto A todo o polígono é movido juntamente. Se movermos o ponto B, o polígono é girado em torno do ponto A. Portanto, em nenhum dos casos o polígono é deformado.